# **Working with Integrated Motion Control** TM410

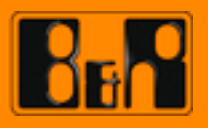

Perfection in Automation<br>www.br-automation.com

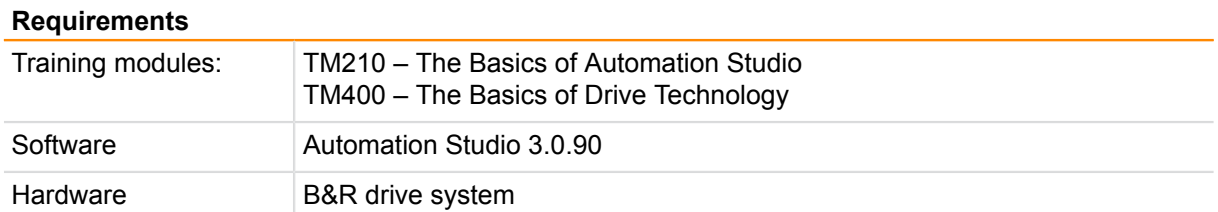

## **TABLE OF CONTENTS**

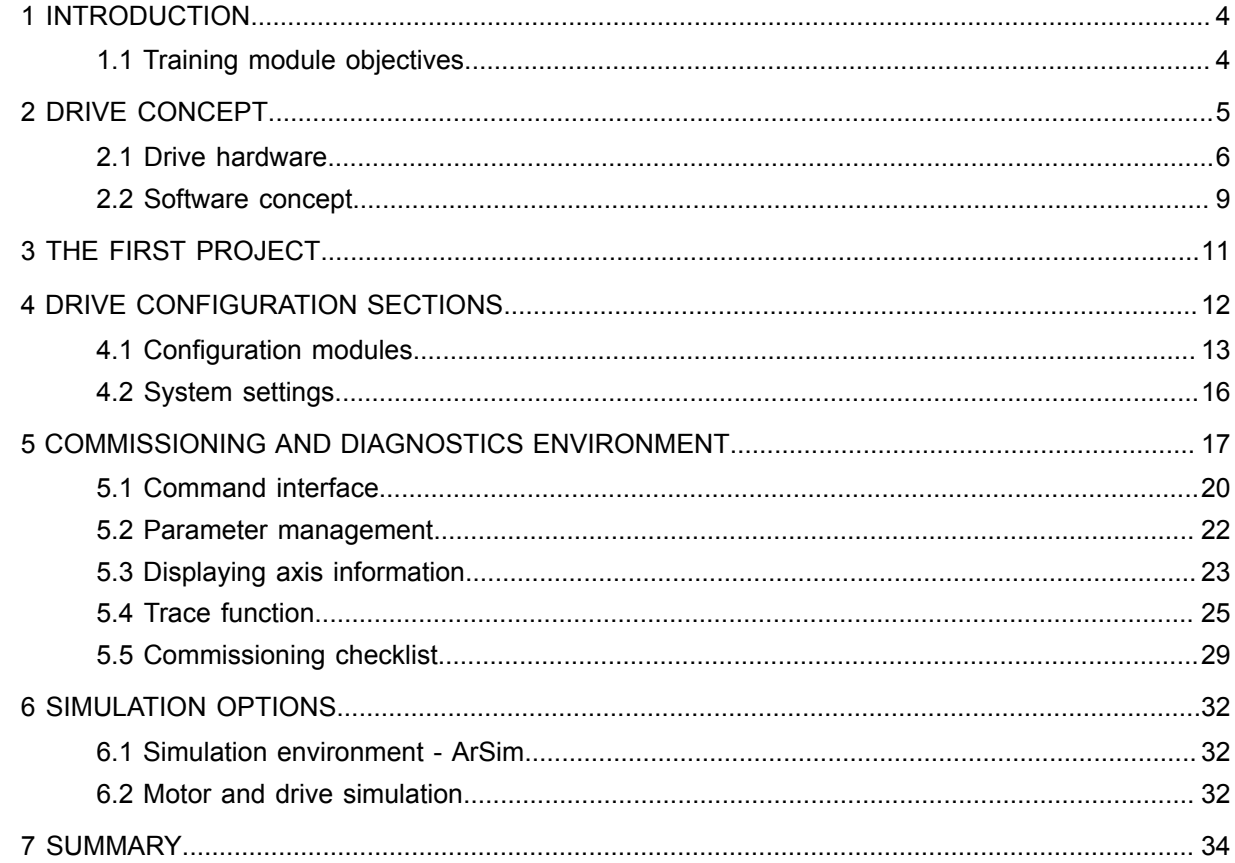

#### <span id="page-3-0"></span>**1 INTRODUCTION**

The B&R drive solution is **fully integrated in Automation Studio**. The result is a simple and uniform tool for creating projects as well as commissioning control and positioning tasks.

This training module explains step-by-step how to create a drive configuration in Automation Studio.

It then provides detailed descriptions of components that can be used to manage and edit your configuration, including their respective tools and interfaces.

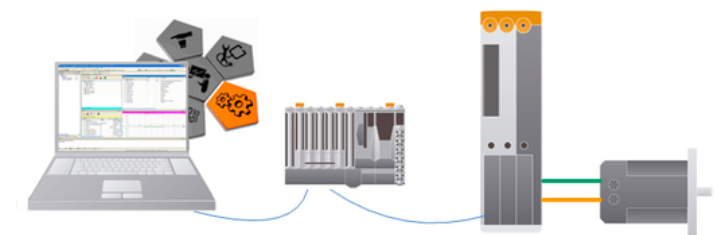

Project creation with the B&R drive solution

Integrated diagnostic tools provide an efficient environment for testing and commissioning.

#### <span id="page-3-1"></span>**1.1 Training module objectives**

You will learn how to set up a drive configuration in Automation Studio with the help of example tasks.

#### **You will learn how to…**

- ... Insert a drive axis
- ... Configure and set parameters for servo drives
- ... use motion diagnostic tools
- ... Simulating a servo drive and motor

#### <span id="page-4-0"></span>**2 DRIVE CONCEPT**

The following section deals with the system architecture of the **B&R drive solution**. Our goal is to establish a basic understanding of the procedures and relationships in this system.

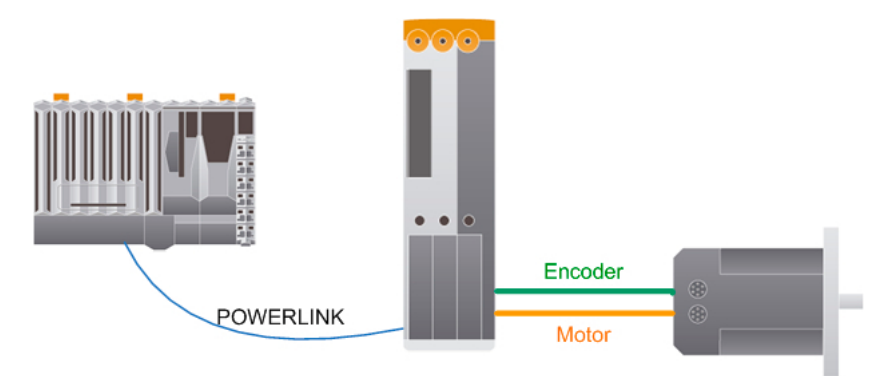

Drive concept structure: plc - drive - motor

The components required for a drive configuration are shown in the image. In order to understand how this works, we will first take a closer look at the individual components and then the shared interfaces.

#### **Project creation**

A project is creating using B&R Automation Studio. The following possibilities are available for creating the project:

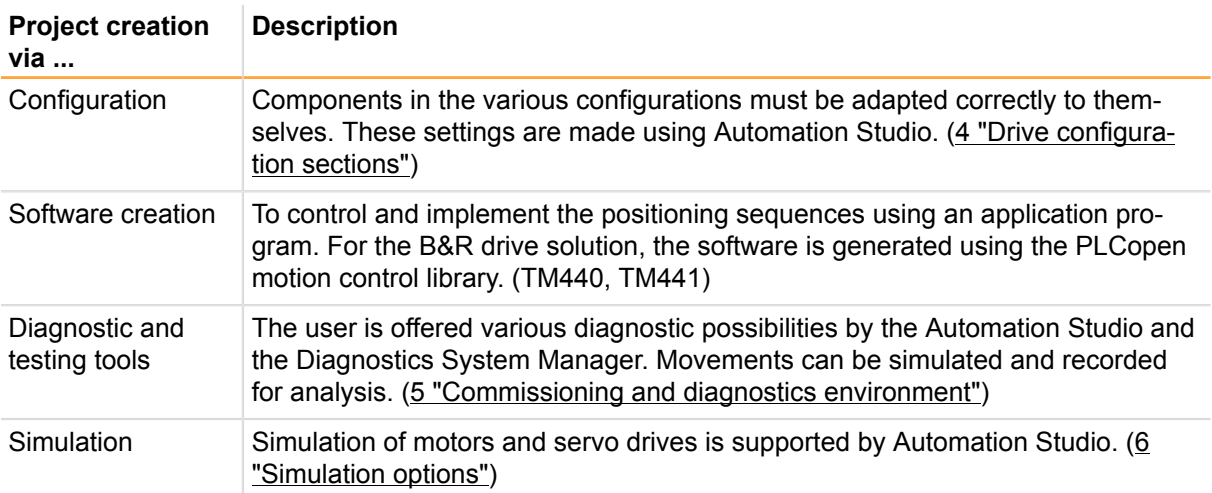

Table: Overview of project creation possibilities in Automation Studio

#### <span id="page-5-0"></span>**2.1 Drive hardware**

Different areas of application require different types of drive technology These different types are fully integrated in the B&R system. Communication between the controller and the drives is handled using the decentralized backplane or POWERLINK.

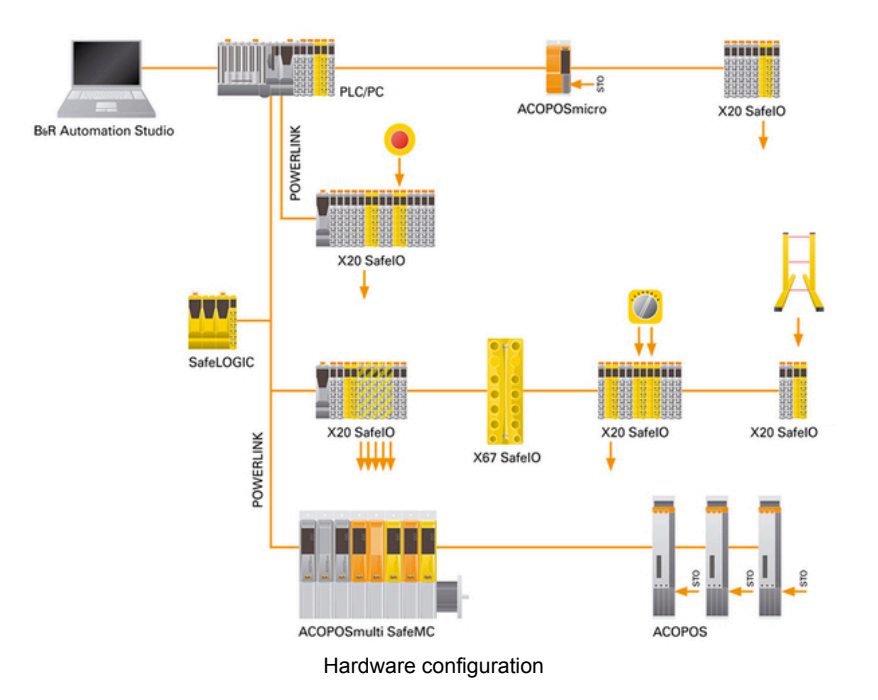

#### **The ACOPOS series**

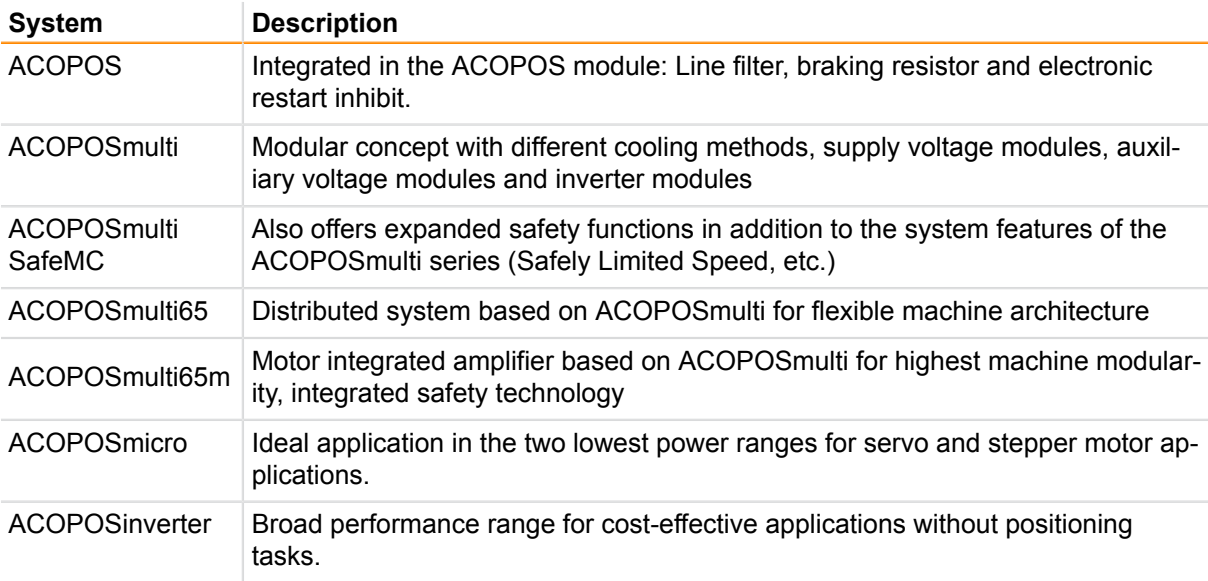

Table: The ACOPOS series

#### **The X20 / X67 System**

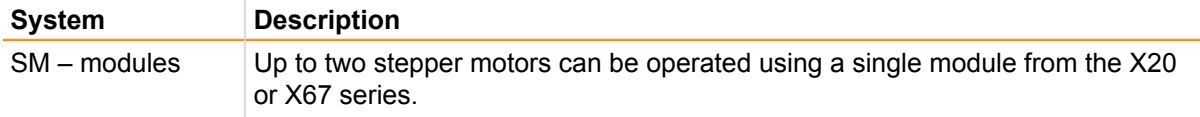

Table: The X20 / X67 System

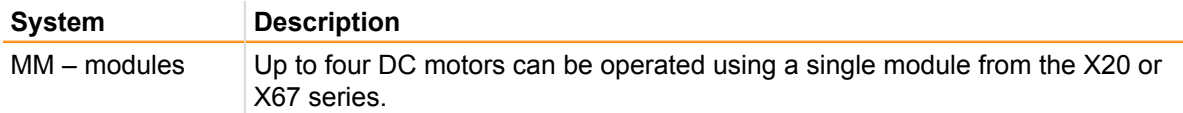

Table: The X20 / X67 System

Detailed information regarding functionality and wiring can be found in the respective user's manuals, datasheets or the Automation Studio Online Help system.

#### Hardware \ Motion Control

Hardware \ X20 System

Hardware \ X67 System

#### **Drives use two types of internal parameters:**

- Parameters for the hardware configuration
- Parameters for positioning sequences

#### **Parameters for the hardware configuration**

The servo drive must be configured according to the connected hardware.

#### **The following parameters must be defined:**

- Characteristics of the motor and holding brake (if present)
- Plug-in cards (encoder and network cards)

#### **Parameters for positioning sequences**

The servo drive processes parameters that are used to control and check positioning sequences.

#### **The following parameters are relevant:**

- Movement parameters, commands and status values
- **Monitor functions**

We will take a closer look at the processes in the servo drive in the section [2.2 "Software concept"](#page-8-0).

#### **Control and communication**

The drive is operated with the help of parameters.

Data is exchanged between the controller and the drive on the bus system and is controlled by **NC Manager**.

This acts as the link between the user application and the **NC operating system** on the servo drive.

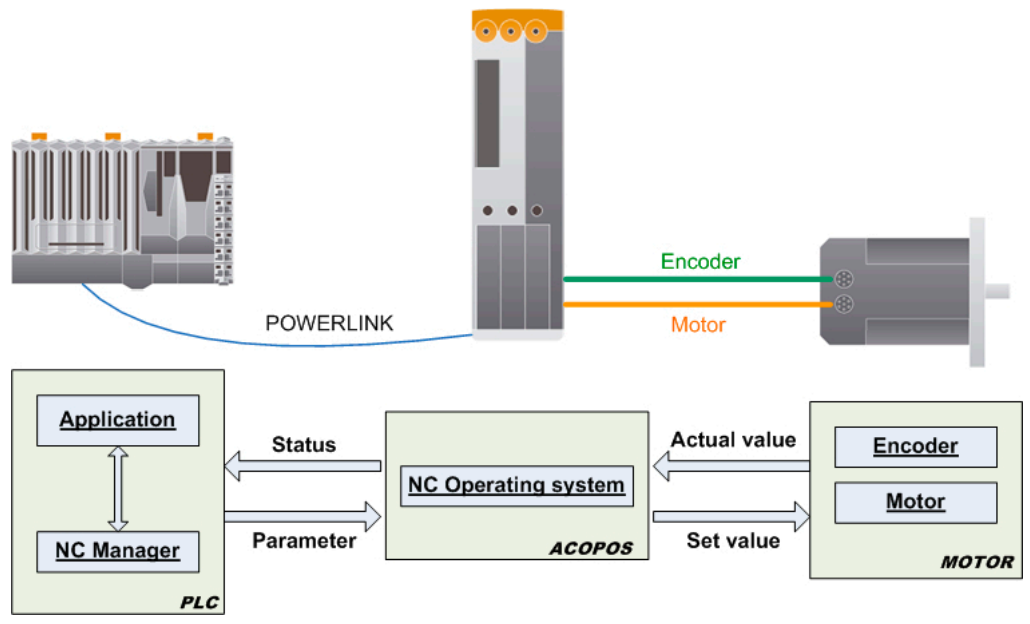

Drive control and communication

#### **There are two types of data to be exchanged:**

- **Parameter data and commands** are sent from the controller to the servo drive.
- **Status data** is sent from the servo drive to the controller.

Commands are sent to the **NC-Manager** using simple functions. NC Manager then communicates with the **NC-Betriebssystem** to execute the respective actions.

#### <span id="page-8-0"></span>**2.2 Software concept**

The software concept is extremely simple because it works the same way for all types of drives.

The application specifies set values, which are then forwarded to the configured hardware via selected function types.

**NC objects** are created for motion control, CNC and robotics:

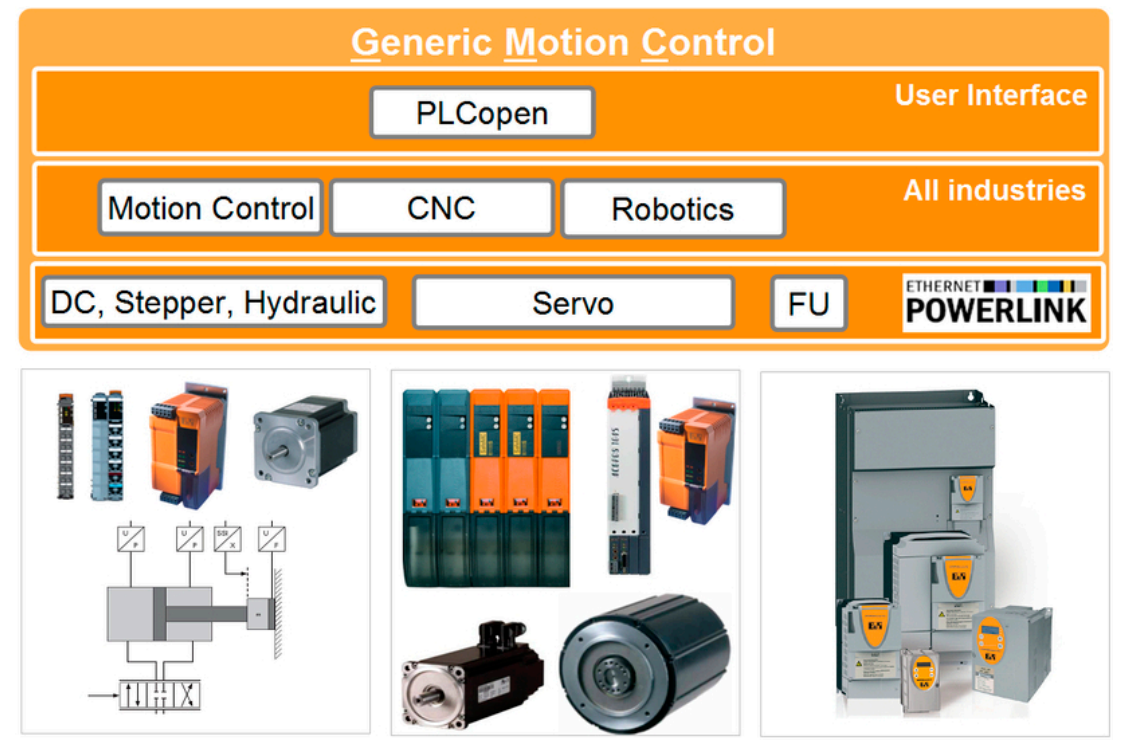

Software concept

Behind the NC object hides a global **operating structure**:

These NC objects are managed via NC Manager. It transfers the **control commands** and theire **econfigured parameters** from the NC object to the corresponding drive.

The NC manager also ensures that the corresponding status values are returned to the structure of the respective NC object.

The flexibility of this software concept makes it possible to use the same application for different drive types.

#### **The following NC objects are available:**

- Real axis
- Virtual axis
- CNC system
- Robotics

#### **Real axis**

This NC object is used to operate a real drive with a motor and a position encoder.

#### **Virtual axis**

In addition to the real axes, ACOPOS also offers the option of operating a virtual drive. This drive works solely as a type of "set value generator" (i.e. generates values for position and speed) and is operated the same as a real axis. It can be used for various applications such as linking a real axis to the position of a virtual axis.

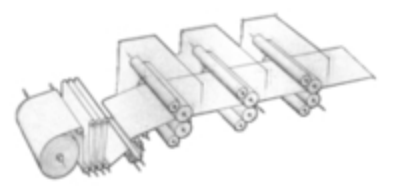

Motor driving a winder drive

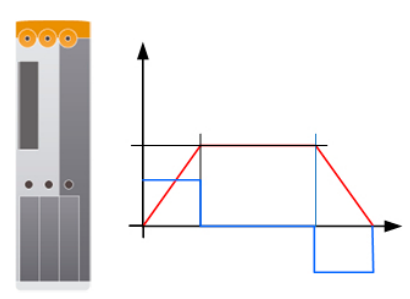

Virtual axis

#### **CNC system**

**Robotics**

A CNC system is used in applications where multiple axes are linked with each other and perform defined movements. The CNC system handles the management and coordination of the individual CNC axes.

A robotics system is used in applications where multiple axes are linked with each other and perform defined movements. Unlike a CNC system, however, a robotics system is based on kinematics.

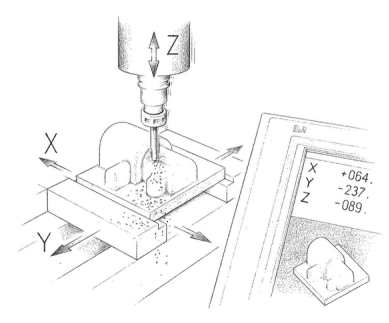

CNC milling machine application

Pick-and-place application

The operating structure for NC objects differs according to the type of application in which they are used. For example, a virtual axis requires fewer operating parameters than a real axis because it does not have encoder or control parameters.

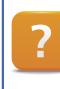

Motion \ Reference manual \ ACP10 \ NC objects

#### <span id="page-10-0"></span>**3 THE FIRST PROJECT**

IIn this section, we will use the Automation Studio help system to create a motion project, transfer the project to a CompactFlash card and test the axis using NC Test.

#### **Exercise: Create your first project using the help system**

You can open the proper section of the Automation Studio help system directly from the start page.

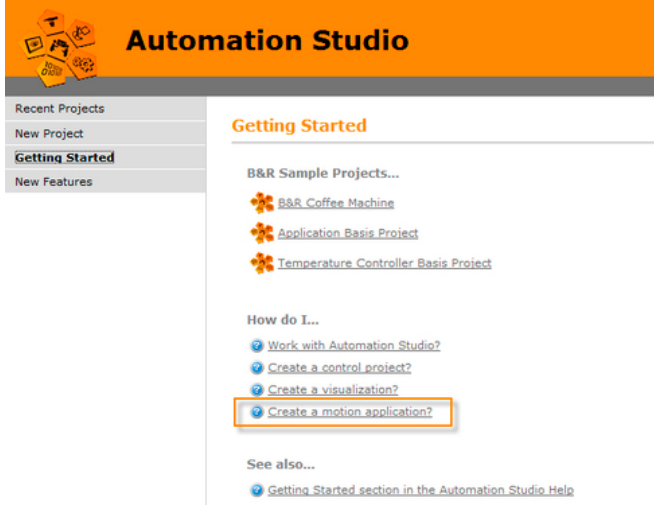

Automation Studio start page - Getting Started

- 1) From the start page, open the chapter "How do I create a motion application?"
- 2) Select the Getting Started example "First motion application"
- 3) Work through each of the steps.

After following the instructions of the help system the axis will move supported by the test window.

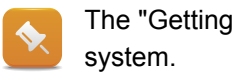

The "Getting Started" examples can also be accessed directly via the Automation Studio help

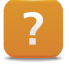

Automation Software \ Getting started \ Create a motion application in Automation Studio Motion \ Project creation \ Motion control \ Creating an axis

#### <span id="page-11-0"></span>**4 DRIVE CONFIGURATION SECTIONS**

A variety of settings and parameters are required to implement a drive configuration.

These are managed and accessed the same regardless of the hardware being used. This prevents any limitations from occurring due to the drive technology being used.

For example, this means that replacing a servo drive with a stepper motor will not cause any problems.

#### **The drive configuration consists of the following components:**

- [4.1 "Configuration modules"](#page-12-0)
- [4.2 "System settings"](#page-15-0)

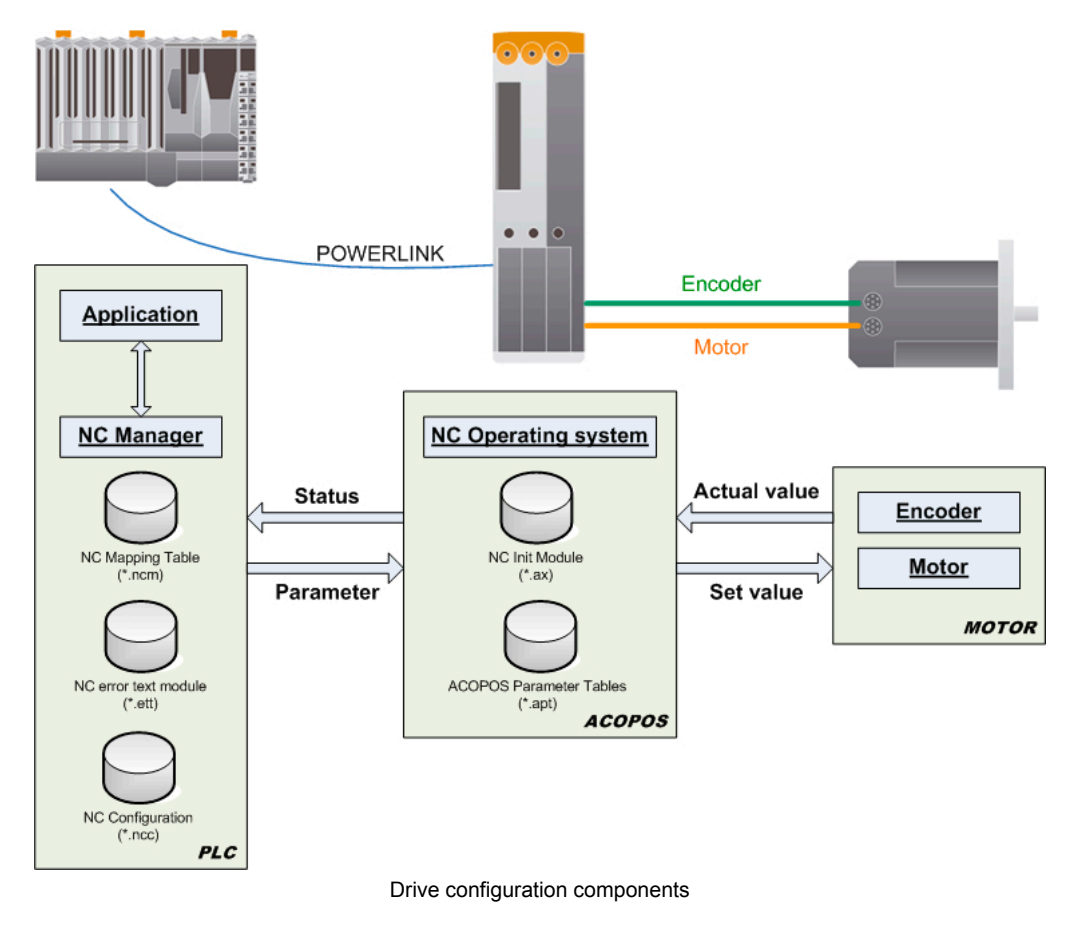

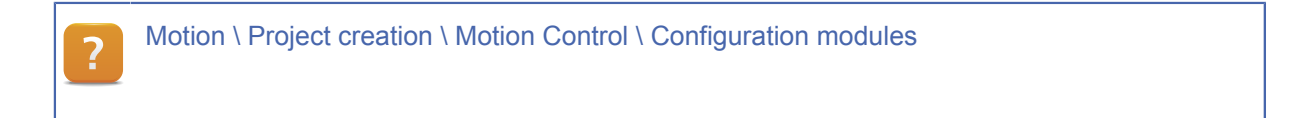

#### <span id="page-12-0"></span>**4.1 Configuration modules**

The modules created when adding the drive [\(3 "The first project"](#page-10-0)) will be described in the following sections.

4.1.1 NC Init module

The NC Init module contains basic axis parameters that are used by NC Manager to initialize axis referencing when starting up the controller.

The NC Init module is accessed via the Logical View. Double-clicking on the corresponding file with the extension ".ax" opens a window where the initialization parameters can be changed.

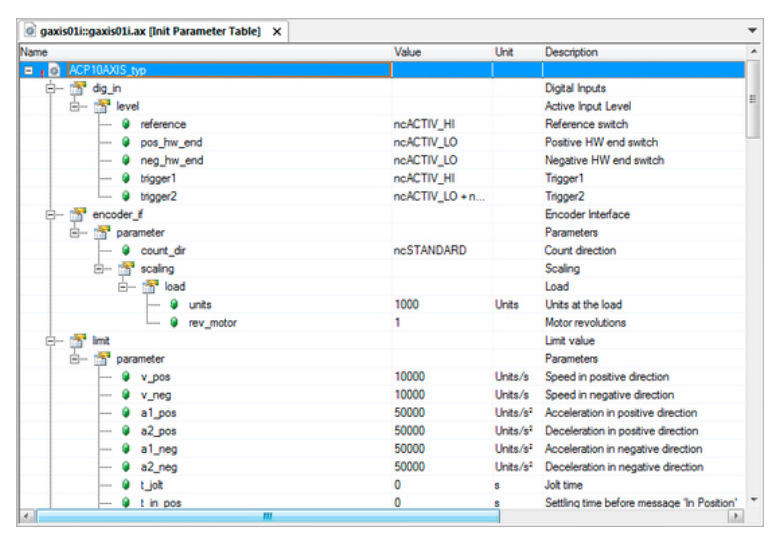

NC Init module

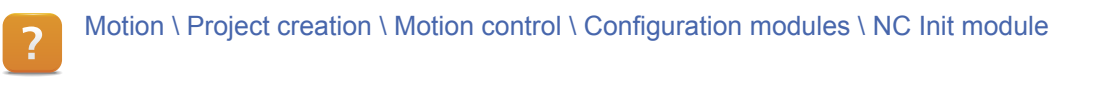

#### 4.1.2 ACOPOS parameter table

IUnlike the NC Init module, specific axis parameters are defined in the ACOPOS parameter table. (CTRL DC bus: Nominal voltage, ...). These parameters are also named as a parameter IDs (short ParIDs)

This can be opened by double-clicking on the ACOPOS parameter table in the Logical View ("apt" file extension).

| gaxis02a.apt [ACOPOS Parameter Table] X<br>$9 - 77 - 14$ |     |       |      |                                   |
|----------------------------------------------------------|-----|-------|------|-----------------------------------|
| Name                                                     | ID  | Value | Unit | Description                       |
| Parameters<br>le<br>÷                                    |     |       |      |                                   |
| $ \bullet$ MOTOR_TEST_MODE                               | 866 |       |      | Motor: Test mode                  |
| <b>9 PHASE MON IGNORE</b>                                | 80  |       |      | Power mains: Ignore phase failure |
| <b>LIDC NOMINAL</b>                                      | 390 |       |      | CTRL DC hus: Nominal voltage      |

ACOPOS parameter table

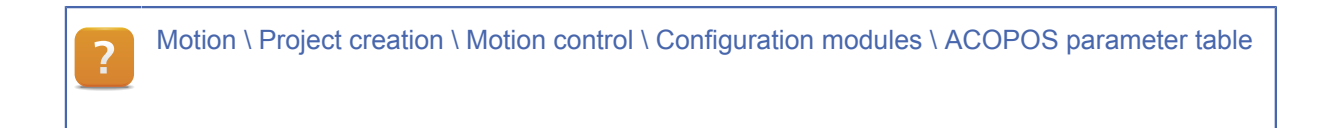

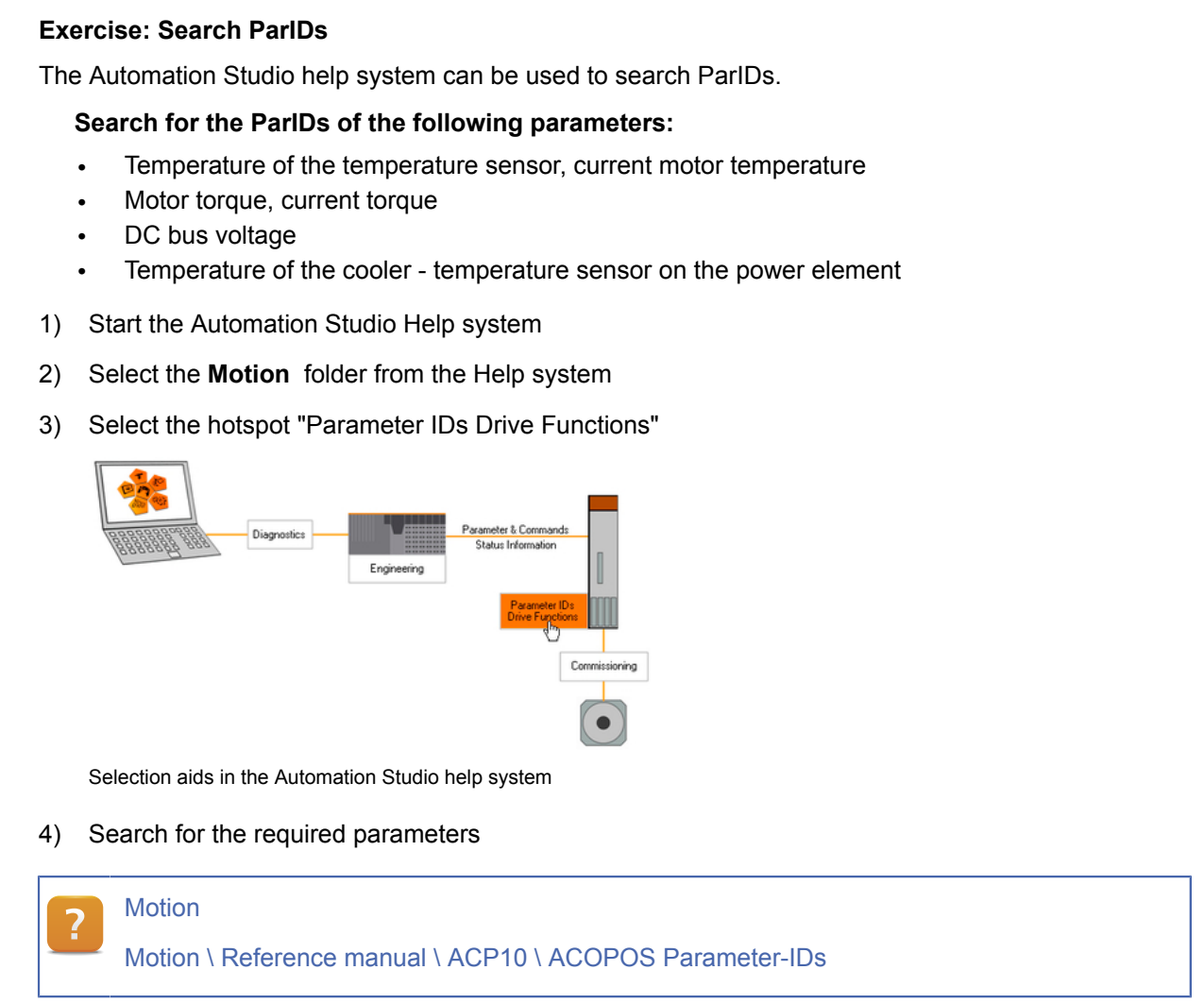

#### 4.1.3 NC error text table

The NC Error Text module contains the text groups for the drive, which makes it possible to generate clear text error messages.

This can be opened from the Logical View by double-clicking on the NC error text module. It can be identified by the ".ett" file extension.

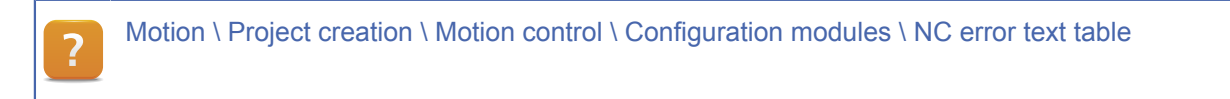

#### 4.1.4 NC Manager configuration

NC Manager is configured using the NC Manager configuration. These settings are separate from theactual hardware.

For more information about this, please see the section [4.2 "System settings".](#page-15-0)

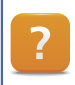

Motion \ Project creation \ Motion control \ Configuration modules \ NC Manager configuration

#### 4.1.5 NC mapping table

When configuring a drive, the wizard creates a global variable.

The name of this variable is also identified as axis reference and is defined by the user It is used to form the link between the application and the physical drive.

Each drive can be assigned an NC Init module and an ACOPOS parameter table via the NC mapping table.

**The NC mapping table assigns the following configuration modules to an axis:**

- NC Init module
- ACOPOS parameter table
- Axis reference (gAxis01)

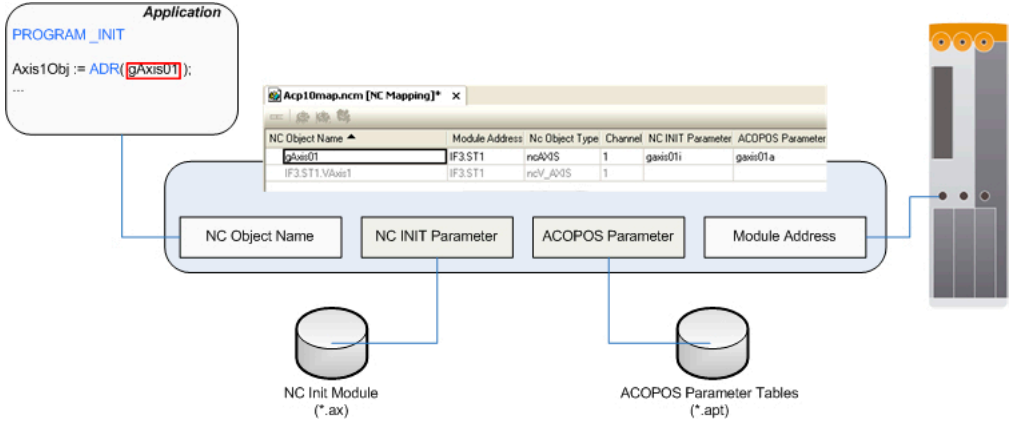

Linking the drive with an axis variable

The NC mapping table can be opened by double-clicking in the Configuration View. t can be identified by the ".ncm" file extension.

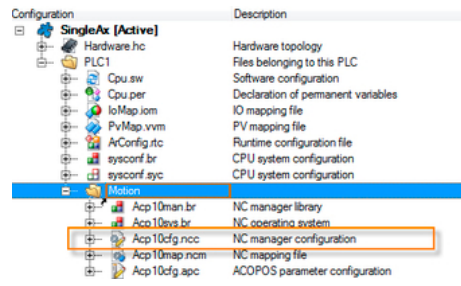

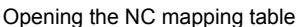

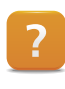

Motion \ Project creation \ Motion control \ Configuration modules \ NC mapping table

#### <span id="page-15-0"></span>**4.2 System settings**

This can be opened by double-clicking on the NC Manager configuration in the Configuration View (*".ncc"* file extension).

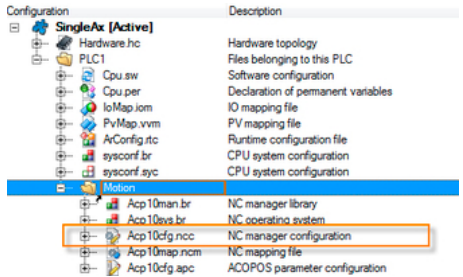

NC Manager configuration

The system settings are used to configure NC Manager. For example, the user can define the buffer size for the network command trace ([5.4.2 "Network command trace"](#page-25-0)) or the restart behavior of the drive.

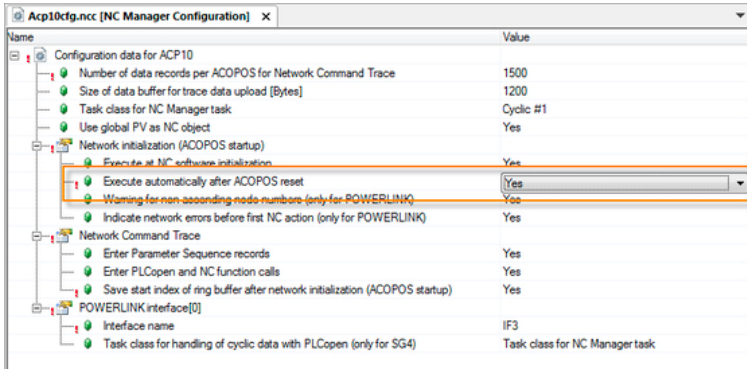

#### System settings

Communication between NC Manager and the operating system on the servo drive is lost when the control voltage is shut off. Change the setting "*Execute automatically after ACOPOS reset*" to "Yes" if communication should be reestablished automatically.

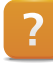

Motion \ Project creation \ Motion Control \ Configuration modules \ NC Manager configuration

#### <span id="page-16-0"></span>**5 COMMISSIONING AND DIAGNOSTICS ENVIRONMENT**

Two environments are available for quickly and easily commissioning and diagnosing the drive configuration. These environments are controlled separately from the resulting application.

#### **The following tools are used:**

- SDM System Diagnostics Manager **Possibilities:**
	- ° Read only access
	- ° Show axis state
	- ° Show axis errors
	- ° Downloading error list and files
- NC Test

#### **Possibilities:**

- ° Sending commands
- ° Accessing the drive's parameters
- ° Displaying status parameters
- ° Recording real-time data on the drive

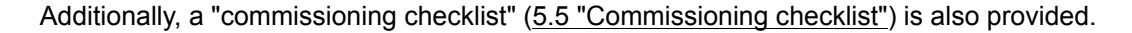

#### **SDM – System Diagnostics Manager**

The SDM can be used to quickly and easily evaluate drive status data, such as current speed or limit switch positions.

This can be accessed using a standard Web browser.

Other functions are also provided, such as starting a trace recording and then uploading the resulting data or the network command trace.

| <b>SDM</b>              | <b>Motion - Axis Information</b> |                   |                    |                    |                    |                    |
|-------------------------|----------------------------------|-------------------|--------------------|--------------------|--------------------|--------------------|
| System                  | Names                            | dAvid01           | <b>GAVISBR</b>     | d'AxisOB.          | d'Axisū4           | GAMISSE.           |
| Software                | <b>Drives</b>                    | <b>ACOPOS SDG</b> | ACOPOS SPG         | <b>ACOPOS SPG</b>  | <b>ACOPOS SPG</b>  | <b>ACOPOS SDC</b>  |
| Hardware                | Address:                         | SDC IF1.ST1       | <b>SDC_IF1.ST2</b> | <b>SDC_IF1.ST3</b> | <b>SDC_IF1.ST4</b> | <b>SDC_IF1.STS</b> |
| Motion                  | Homing                           | ÷                 | æ                  | ÷                  | ÷                  | ÷                  |
| <b>Axis Information</b> | Controller                       |                   |                    |                    |                    |                    |
| <b>NW Command Trace</b> |                                  | ക                 | Φ                  | Φ                  | Φ                  | Φ                  |
| <b>Trace Data</b>       | Simulation                       | 1                 | 1                  | 1                  | 1                  | ı                  |
| <b>Trace Operate</b>    | Movement status                  | 謚                 | 龜                  |                    | 楍                  | ük                 |
| Logger                  | Act. position [Units]            | 8385000           | 8385000            | 8385000            | 8385000            | 8388607            |
| Profiler                |                                  |                   |                    |                    |                    |                    |
|                         | Act. speed [Units/s]             | $\circ$           | $\circ$            | o                  | $\circ$            | $\circ$            |
|                         | Enable                           | $\circ$           | $\circ$            | $\circ$            | $\circ$            | $\circ$            |
|                         | Trigger 1                        | $\Omega$          | $\circ$            | $\Omega$           | $\Omega$           | $\circ$            |
|                         | Trigger 2                        | $\circ$           | $\circ$            | $\circ$            | $\circ$            | $\Omega$           |
|                         | Positive endswitch               | $\circ$           | $\circ$            | $\circ$            | $\Omega$           | $\Omega$           |
|                         | Negative endswitch               | $\Omega$          | $\Omega$           | $\Omega$           | $\Omega$           | $\circ$            |
|                         | Reference switch                 | $\Omega$          | $\circ$            | $\circ$            | $\circ$            | $\circ$            |
|                         | <b>Alarm</b>                     | o<br>Iol          | 8                  | 8                  | 18                 | <b>o</b>           |

Diagnostics with the SDM

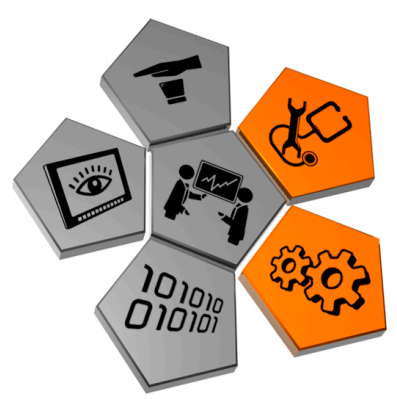

Commissioning and diagnostics

?

Diagnostics and service \ Diagnostics tools \ System Diagnostics Manager

#### **NC Test**

Unlike the SDM, Automation Studio is required for the NC Test environment. A number of functions and parameters are included that are used for commissioning and/or diagnostics.

**These include:**

- Command interface
- Parameter management
- Displaying axis information
- Trace functions

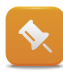

A connection between Automation Studio, the controller and the drive is required in order to use NC Test.

#### **Opening NC Test**

The mapping table is opened by **double-clicking** on the ACOPOS instance in the hardware tree.

NC Test can be opened by **right-clicking** on the corresponding axis object in the mapping table and selecting **Test**.

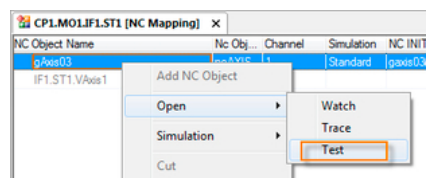

Opening NC Test

The following dialog box appears when the test window is opened:

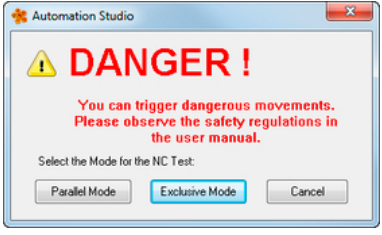

NC Test mode

The user must decide whether NC Test should access the axis **in parallel** or **exclusive** mode. In exclusive mode, the application commands are not forwarded to the axis. Instead, operation takes place exclusively from NC Test.

#### **NC Test window appearance**

#### **The NC Test window consists of the following four sections:**

- Command interface [\(5.1 "Command interface"](#page-19-0))
- Parameter management ([5.2 "Parameter management"](#page-21-0))
- NC-Watch ([5.3 "Displaying axis information"](#page-22-0))
- NC-Trace [\(5.4 "Trace function"\)](#page-24-0)

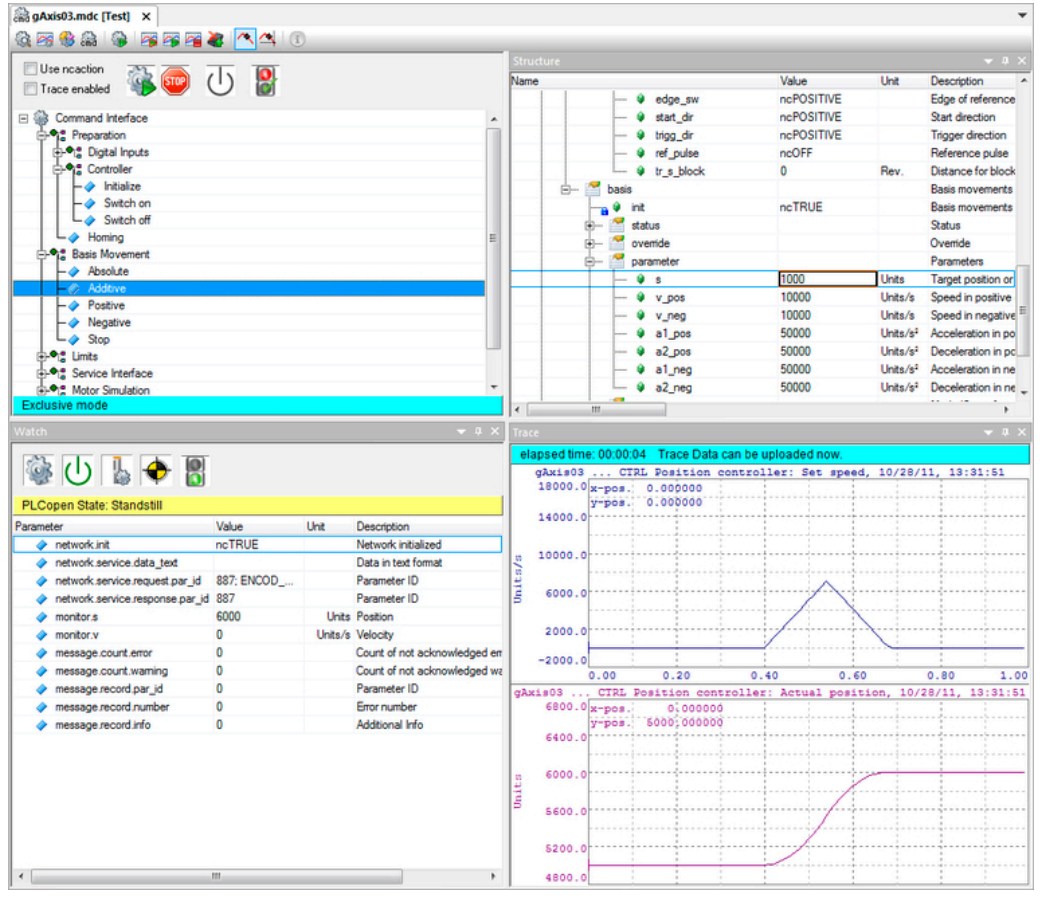

NC Test window structure

If the NC Test window is closed during an active movement, then the user must choose whether the movement should be stopped or not.

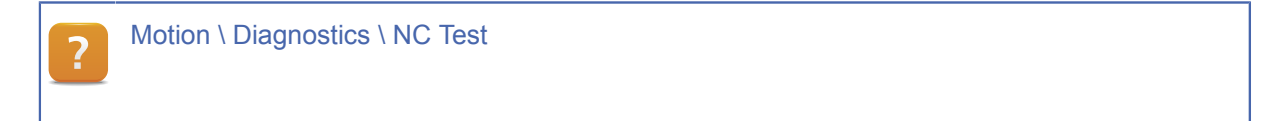

#### <span id="page-19-0"></span>**5.1 Command interface**

The command interface is used for controlling an axis.

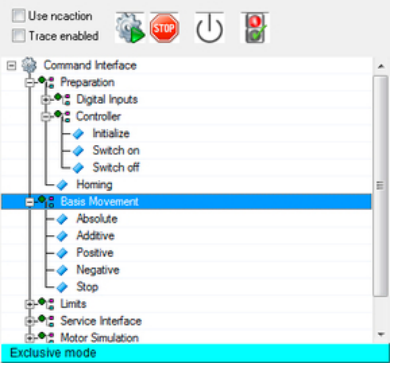

Command interface

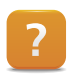

Motion \ Diagnostics \ NC Test \ Command interface

**The command interface is divided into the following sections:**

- **Preparation**
- Basis movement
- Limit values
- Service interface
- Motor simulation
- **Setting**

#### **Preparation**

Before an axis can be put into motion, the drive's closed loop controller must be turned on using the command **"Switch On"**. The axis is referenced using the **"Homing"** command. Basis movements can then be executed.

The **"Initialize"** command can be used if parameters need to be initialized.

The digital inputs (limit switch, E-stop) can only be initialized when the closed loop controller is turned on. The controller parameters can also be initialized during the controller is switched on. The section [5.2 "Parameter management"](#page-21-0) describes where the parameters are located and how to change them..

#### **Basis movement**

Once prepared, the drive is ready to perform basis movements. These are the movement procedures that can be implemented in an application using PLCopen function blocks. They are performed by selecting the corresponding movement.

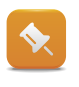

A detailed description of movement procedures can be found in the respective PLCopen function blocks.

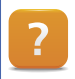

Programming \ Libraries \ Motion libraries \ ACP10\_MC \ Function blocks \ Basis movements

#### **Service interface**

The service interface can be used to read or write to individual parameters from the drive.

#### **Limit values**

The command *"Initialize"* can be used for any limits that have been changed and must be initialized. This requires that the closed loop controller be switched off.

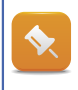

The section [5.2 "Parameter management"](#page-21-0) provides more information regarding where parameters can be managed and changed.

#### **Motor simulation**

Motor simulation can be enabled using **"Switch on"** in the event that a motor must be simulated because it is not physically available or should not be moved (for testing).

Simulation can be disabled using **"Switch off"** if the function is no longer needed.

#### **Setup**

The setup section is used to determined controller parameters using the integrated auto-tuning procedure.

#### **Exercise: Reading ParIDs**

**Determine the following drive parameters:**

- Motor ambient temperature
- Actual position
- 1) Search ParIDs in the Automation Studio Help system.
- 2) Reading ParID by using the command interface
- 3) Read out the values using the Watch window.

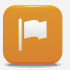

The values of the specified ParIDs were determined right on the drive.

#### <span id="page-21-0"></span>**5.2 Parameter management**

Drive parameters are managed in the parameter window.

| Structure        |       |              | $Q \times$<br>-                                |
|------------------|-------|--------------|------------------------------------------------|
| Name             | Value | Unit         | <b>Description</b>                             |
| E ACP10AXIS typ  |       |              |                                                |
| size             | 884   | <b>Bytes</b> | Size of the corresponding NC manager data type |
| sw_version<br>œ. |       |              | SW Version ID [hexadecimal]                    |
| no obj inf<br>⊕− |       |              | NC Object Information                          |
| simulation<br>曲  |       |              | Simulation Mode                                |
| global<br>由      |       |              | <b>Global Parameters</b>                       |
| network<br>⊕−    |       |              | <b>Network</b>                                 |
| dig in<br>œ.     |       |              | Digital Inputs                                 |
| encoder if<br>œ. |       |              | <b>Encoder Interface</b>                       |
| 由<br>limit       |       |              | Limit value                                    |
| controller<br>卧  |       |              | Controller                                     |
| œ.<br>move       |       |              | Movement                                       |
| ⊕<br>setup       |       |              | Setup                                          |
| ⊕−<br>monitor    |       |              | Monitor                                        |
| ⊕−<br>message    |       |              | Messages (errors, warnings)                    |
| no test<br>由一    |       |              | <b>NC</b> Test                                 |

Parameter window

The parameter structure contains parameters for the INIT parameter module.

Values that are changed manually are compared with the saved parameters and identified with a black check mark.

| Structure       |                   |                      |                                            | $-4x$ |                |
|-----------------|-------------------|----------------------|--------------------------------------------|-------|----------------|
| Name            | Value             | Unit                 | <b>Description</b>                         |       | $\overline{a}$ |
| network<br>œ    |                   |                      | Network                                    |       |                |
| 田<br>dig in     |                   |                      | Digital Inputs                             |       |                |
| encoder if      |                   |                      | Encoder Interface                          |       |                |
| imit            |                   |                      | Limit value                                |       |                |
| init            | ncTRUE            |                      | Axis limit values initialized              |       |                |
| parameter       |                   |                      | <b>Parameters</b>                          |       |                |
| v_pos           | 12347             | Units/s              | Speed in positive direction                |       |                |
| v_neg           | 2554              | Units/s              | Speed in negative direction                |       | Ε              |
| a1_pos          | 5400              | Units/s <sup>2</sup> | Acceleration in positive direction         |       |                |
| a2 pos          | 50000             | Units/s <sup>2</sup> | Deceleration in positive direction         |       |                |
| a1 neg          | 50000             | Units/s <sup>2</sup> | Acceleration in negative direction         |       |                |
| a2_neg          | 50000             | Units/s <sup>2</sup> | Deceleration in negative direction         |       |                |
| t_jolt          | 0                 | ŝ.                   | <b>Jolt time</b>                           |       |                |
| t in pos        | o                 | s                    | Settling time before message 'In Position' |       |                |
|                 | pos_sw_e 8388607  | Units                | Positive SW end                            |       |                |
|                 | neg_sw_e -8388608 | Units                | Negative SW end                            |       |                |
| ds waming       | 500               | Units                | Lag error limit for display of a warning   |       |                |
| $\epsilon$<br>Ш |                   |                      |                                            |       |                |

Changed parameters

Any initial parameters that were changed can be applied to the INIT parameter module.

A dialog box appears when exiting NC Test if saving does not take place explicitly. This allows the user to choose whether or not the changed INIT values will be saved to the INIT parameter module.

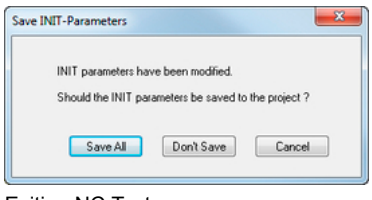

Exiting NC Test

?

Motion \ Diagnostics \ NC Test \ Parameter window

#### <span id="page-22-0"></span>**5.3 Displaying axis information**

NC Watch shows the user the current status of an NC object.

#### **The NC Watch window can be divided into three sections:**

- 1 Object states
- 2 Object data
- 3 Error text

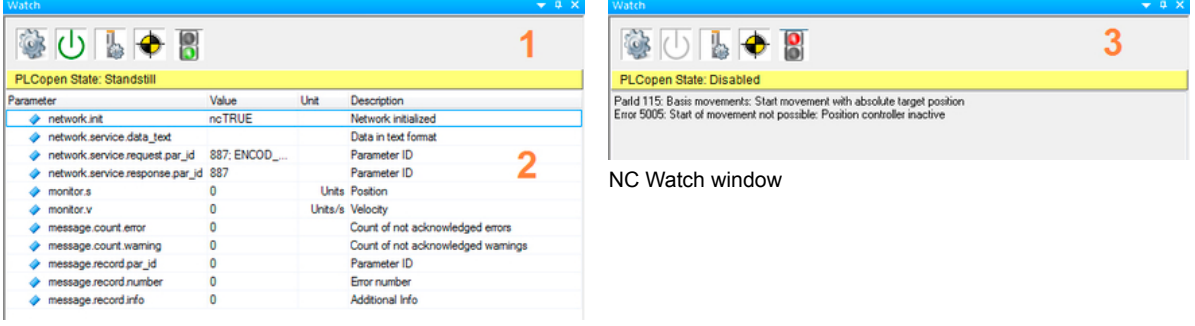

NC Watch window

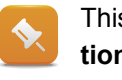

This tool can also be opened outside of NC Test (same procedure as opening NC Test, **Selection: Watch**).

Diagnostics and service \ Diagnostics tool \ NC Diagnosis

Motion \ Diagnostics \ NC Watch

#### 5.3.1 Object states

Icons in the bar at the top display the most important drive states.

Any connection errors that occur between the NC object and the controller appear as follows:

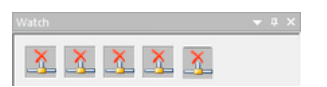

Watch: Problem with communication

After the connection has been established successfully and the drive has been prepared, the object states appear as follows:

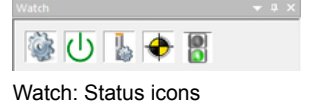

The traffic light icon (far right) is used for switching to and from the NC Watch window. This is needed to display the error text for any errors that are pending.

No error pending on the axis:

8 Green traffic light

# **Commissioning and diagnostics environment**

Error pending on the axis:

B Red traffic light

If there is an error, a detailed error description appears below the icons.

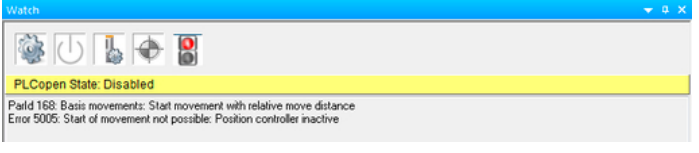

Error text

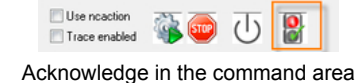

The button in the command area can be used to acknowledge one or more errors.

If an action causes multiple errors simultaneously, they will be acknowledged in order.

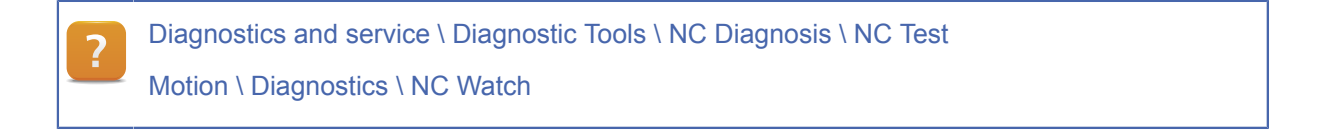

#### 5.3.2 Object data

The first time NC Watch is opened, this section displays elements from the operating structure that are used frequently. The user can modify the list to include other parameters.

#### This is done by **right-clicking**:**Add**

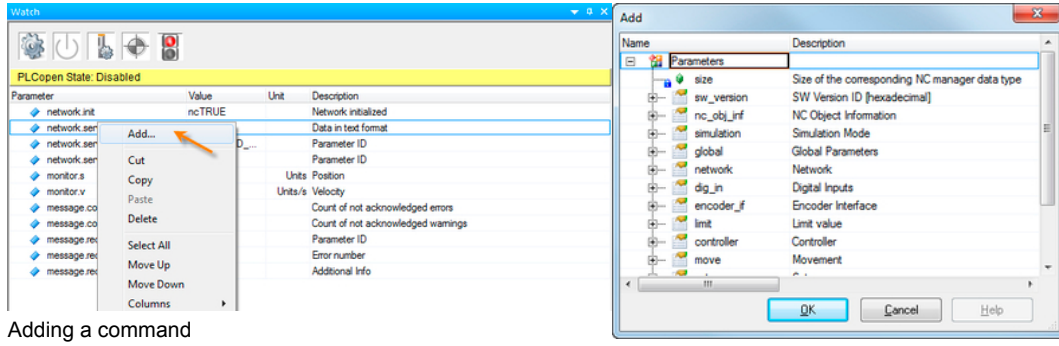

Selecting the command

The desired elements are selected from the NC object operating structure subgroups in the corresponding dialog box.

The selected entries are then added to NC Watch.

The list of the parameters displayed in the parameter window is saved (without the parameter values) when the NC Watch window is closed. This list is restored the next time NC Watch is opened.

#### <span id="page-24-0"></span>**5.4 Trace function**

The target system provides two different trace functions.

One is NC Trace, which makes it possible to record real-time data right on the drive. The other is the network command trace, which can be used to log commands at the network level.

#### 5.4.1 NC Trace

Real-time data is recorded directly on the drive. The recorded data is loaded to Automation Studio from the ACOPOS device via the PLC and displayed graphically.

#### **Among other things, this trace provides the following features:**

- Setting the control parameters
- Checking the motor load
- Checking the load on the ACOPOS
- Checking the positioning sequence
- Multi-axis trace (synchronous recording of multiple axes)

The following image shows how the results are displayed in NC Trace:

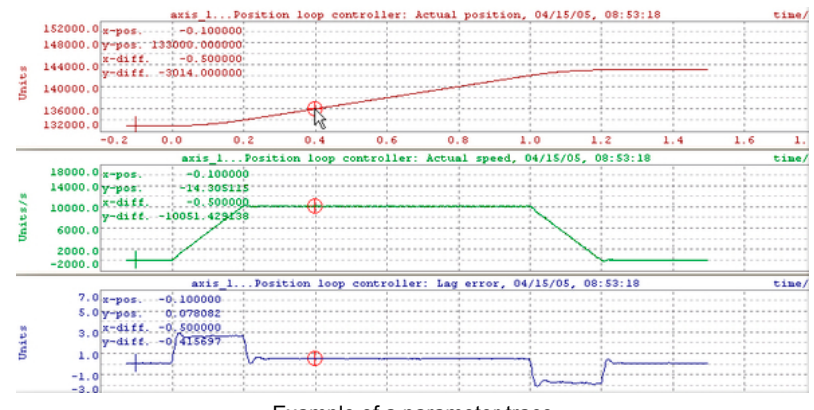

Example of a parameter trace

A number of different tools can be used for detailed data analysis.

Like NC Watch, the Trace function can be operated independently of NC Test by opening it directly for the NC object.

#### **Saving trace data**

Collected trace data can be saved to a file and used again later by **ight-clicking** in the NC Trace window and selecting "Save Chart Data".

# **Commissioning and diagnostics environment**

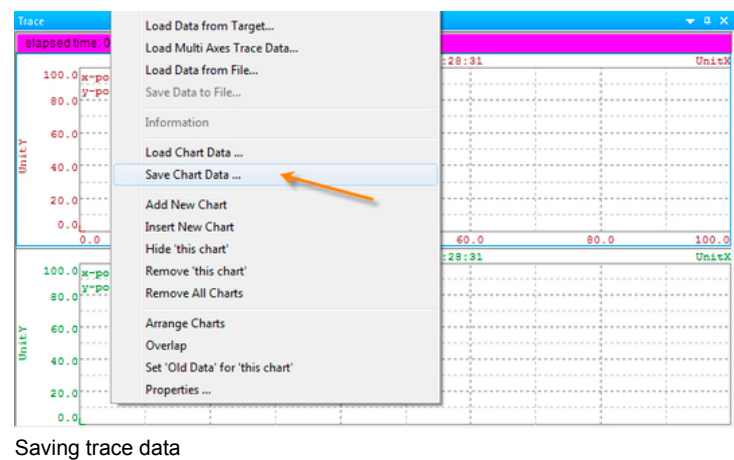

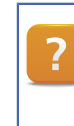

Motion \ Diagnostics \ NC Trace

#### <span id="page-25-0"></span>5.4.2 Network command trace

The network command trace can be used to record communication between the PLC and the drive. This means an accurate analysis of the network communication between the controller and the drive is possible.

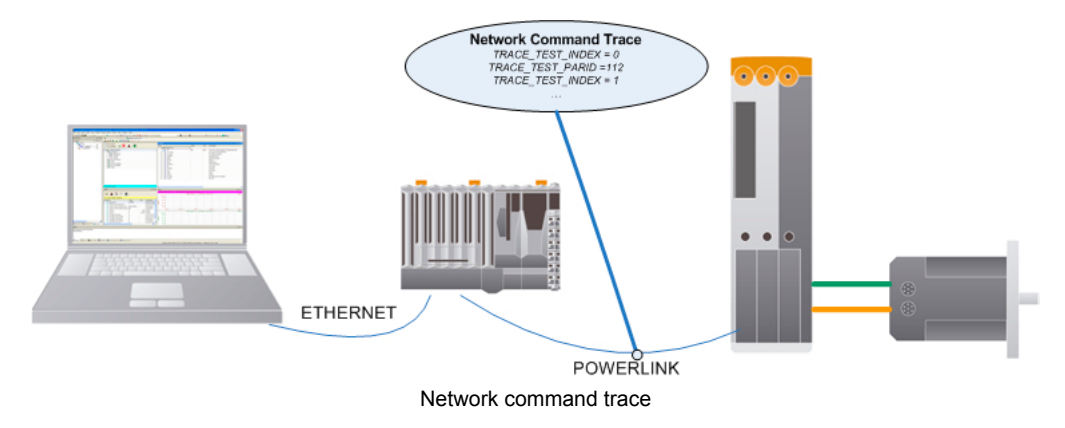

Among other things, this function can help check the order in which commands will be sent by the tasks to the PLC. The procedure is traceable and any errors that might occur can be found quickly and easily.

The network command trace is an expansion of NC Trace and is therefore also opened in the trace environment.

The network command trace is opened by **right-clicking** on the NC Trace interface and selecting **Show Network Command Trace**. This method can also be used to switch back to the cyclic trace.

| Trace                |                                                 |          |
|----------------------|-------------------------------------------------|----------|
| elapsed time         | Configuration                                   |          |
|                      | Load Configuration from File                    | 08:28:31 |
| $100.0x -$<br>90.077 | Save Configuration to File                      |          |
| 80.0                 | Display Trace Status only while Trace is active |          |
| 70.0                 | <b>Show Network Command Trace</b>               |          |
| 60.0                 | <b>Start Trace immediately</b>                  |          |
|                      |                                                 |          |

Opening the network command trace

The network command trace is constantly active. The size defined for the recording buffer determines how many entries can be viewed. The recordings are loaded to the trace by **right-clicking** and selecting **Load Data from Target...**.

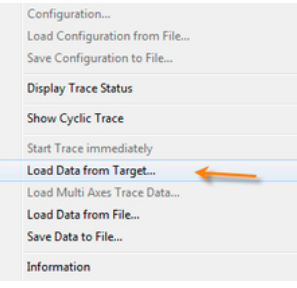

Loading the data

The network command trace shows a list of entries. These entries provide information about the parameters that have been sent to the drive by the NC Manager. Information about the drive's corresponding response is also provided.

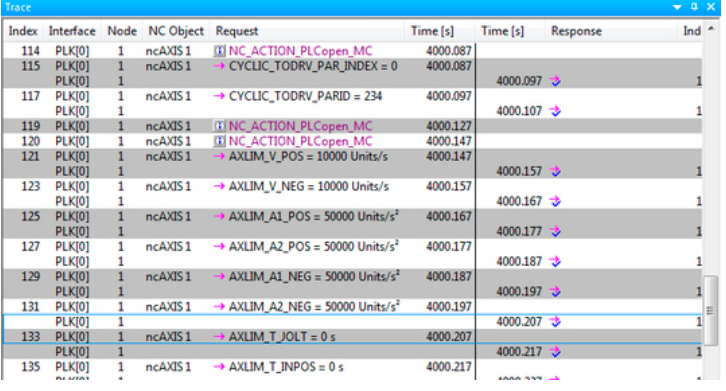

Example of a network command trace

More detailed information can be found in the Automation Studio documentation.

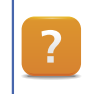

Motion \ Diagnostics \ Network Command Trace

#### **Exercise: Record lag errors using the trace function**

Set up a trace for an additive movement using NC Trace.

At too high acceleration or speed, an lag error can happen. The movement stops. Determined by the data, the maximum speed can be determined.

#### **Check the following settings in the parameter window:**

- $s = 10000$
- $v = 10000$
- 1) Prepare the drive (initialize and turn on the controller)
- 2) Configure the trace.

#### **Adding the parameters:**

- ° Actual speed / set speed
- ° Lag error
- 3) Start tracing.
- 4) Execute the additive movement.
- 5) After finishing the trace, set the measurement cursors for the current speed at the beginning and end.
- 6) Adjust the chart properties for the current speed curve to display the average speed.
- 7) Achnowledge axis error
- 8) Set the average speed as the maximum speed.
	- The trace indicates that the lag error increases up to the configured value and pushes the drive n into an error state.

The average value for an axis can be displayed in the area between the measurement cursors by making a simple change to the chart properties.

With the changed (reduced) maximum speed of the leg error remains within its borders, the movement stop no longer occurs.

#### **Exercise: Trace the deceleration ramp**

Use a trigger to start recording the deceleration ramp.

**Use a trigger to start recording the deceleration ramp. The following parameters must be recorded:**

- Actual speed / set speed
- Lag error

#### **The trigger should have the following conditions:**

- Set speed is within the range v\_max and v\_max 10%
- "Stop" command has been issued
- 1) Set the trigger conditions.
- 2) Perform a movement in the positive direction.
- 3) Stop the movement.
- 4) Evaluate the trace recording.

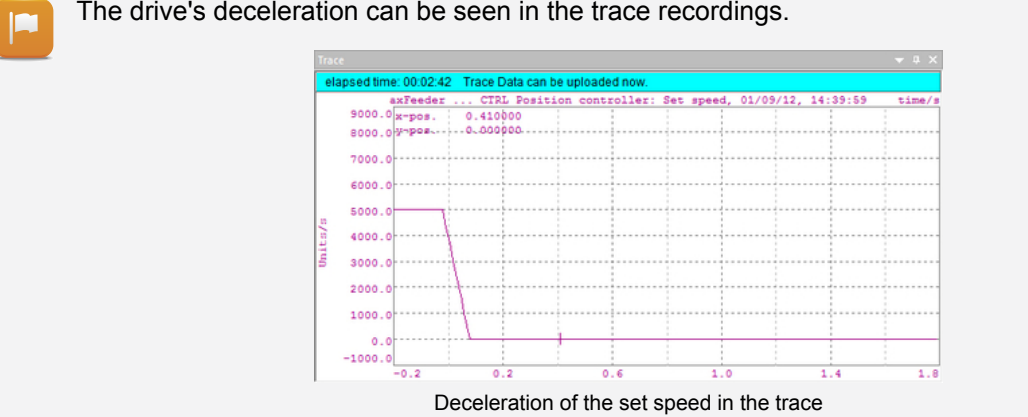

### <span id="page-28-0"></span>**5.5 Commissioning checklist**

This section provides step-by-step instructions for commissioning a hardware configuration with drives.

#### **The following points needs to be taken into account:**

**Safety** 

It is particularly important to test the safety features. includes the emergency stop and the limit switches installed on the machine.

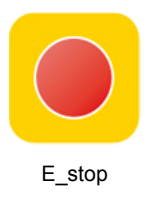

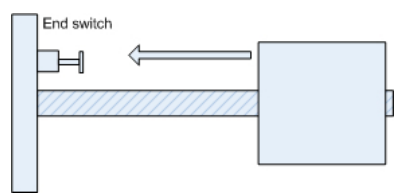

Limit switches

• Units / Parameters

**The configured units must be checked as well as the settings that have been made (those below, for example):**

- ° Resolution of a motor rotation
- ° Lag error
- ° Software limits
- ° Acceleration values / speed values
- ° Stop functions direction of motor rotation
- ° Etc.

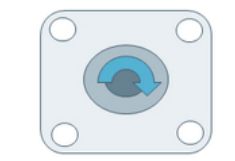

Checking the direction of rotation

• Jolt time

Using jolt time is recommended to prevent placing unnecessary load on the mechanical components. This is set up using the parameter t\_jolt.

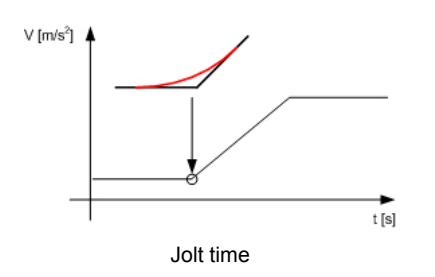

#### • Tuning & Autotuning

Tuning is necessary in order to adjust the controller settings to the exact mechanical requirements.. Automation Studio provides an integrated auto-tuning procedure to determine the con-

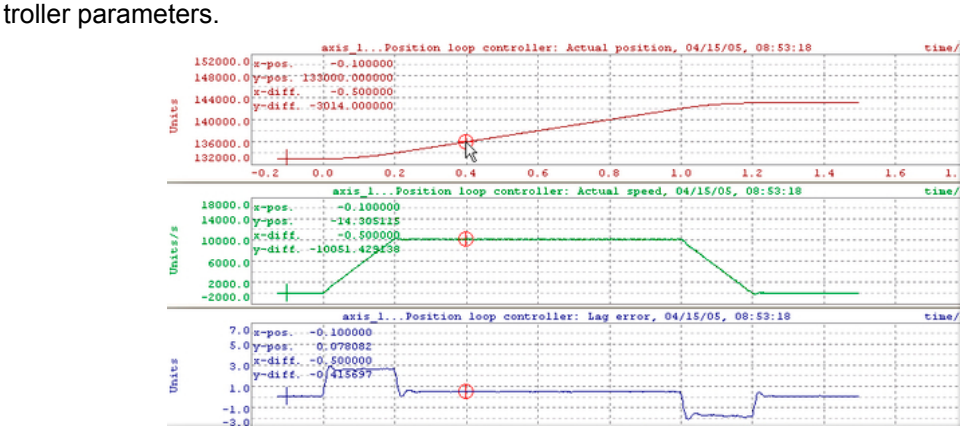

Performing a tuning operation

Motion \ Reference manual \ APC10 \ NC-Objects \ NC-Object "ncAXIS" \ Setup (from V1.24 on) \ Setup for Controller (Autotuning)

#### • Homing methods

To ensure that positioning is accurate, a homing procedure must fist be executed on the drive. There are a few different ways to do this.

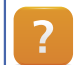

?

Programming \ Libraries \ Motion Libraries \ ACP10\_MC \ Function Blocks \ Drive Preparation \ MC\_Home

Motion \ Reference manual \ ACP10 \ NC-Objects \ NC-Object "ncAXIS" \ Homing Procedure

• Digitale inputs

Check whether the servo drive's digital inputs have been wired according to the defined parameters.

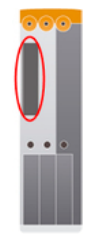

ACOPOS input

#### **Exercise: Impact of the commissioning parameters**

Change the following parameters and check their functionality.

#### **Parameters:**

- Jolt time (t\_jolt)
- Lag error
- Direction of motor rotation (count dir)
- Homing procedure
- 1) Find and change the parameters in the parameter window
- 2) Save and transfer the changed values
- 3) Initialize the servo drive
- 4) Start the movement and tracing
- 5) Evaluate the trace data
- 6) Perform auto-tuning
- 7) Start movement and trace
- 8) Evaluate trace data
- 9) Working with the different homing procedures

Use the Automation Studio Help to explore the different homing procedures. Then, a homing to a limit switch (if any) should be performed.

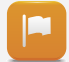

The motor rotates in the opposite direction. The jolt time as well as the lag error were changed.

#### <span id="page-31-0"></span>**6 SIMULATION OPTIONS**

Automation Studio supports several possibilities for simulating drives and motors.

#### <span id="page-31-1"></span>**6.1 Simulation environment - ArSim**

If *"PC Based Simulation Runtime - ArSim"* is used as the controller, then axes can be added and configured for this configuration.

This is done by right-clicking on **Slot MO1** in the Physical View and selecting "Insert". A dialog box appears with **MotionIF** selected.

To insert an axis, open MotionIF and select **SimACOPOS** by right-clicking and selecting "Insert". The same wizard as before guides the user through the dialog boxes to create configuration modules just like for a real drive.

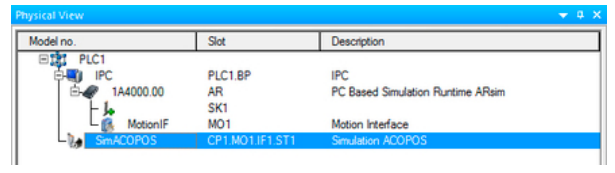

Simulating an axis

There is no limitation to the use of diagnostics tools in the simulation. Full functionality is available to the user.

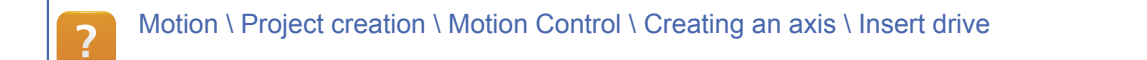

#### <span id="page-31-2"></span>**6.2 Motor and drive simulation**

A motor which is not connected to the drive or cannot currently be moved is able to be simulated. It is even possible to fully simulate the complete drive.

#### **Motor simulation**

Simulation mode is enabled in the NC Test window using the command interface under "Motor Simulation". Simulation is started with the **"switch on"** command and stopped with **"switch off"**. The motor simulation can also be activated using the ACOPOS parameter table.

#### **Drive simulation**

The simulation mode for the drive can be selected in the NC mapping table. Depending on the mode, a complete simulation is performed rather than only set value generation without controller cascade.

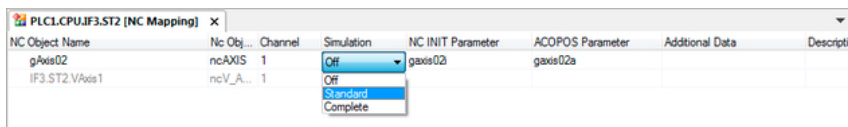

Activating drive simulation in the NC mapping table

 $\overline{?}$ 

Motion \ Reference manual \ ACOPOS drive functions \ ACOPOS simulation

#### <span id="page-33-0"></span>**7 SUMMARY**

Drives are managed and configured centrally in Automation Studio.

NC Manager uses the controller to communicate with the NC operating system on the servo drive over an entire network.

NC Manager is the central component for controlling the drives. It sends parameters and commands to the drive, as well as providing the user with status information.

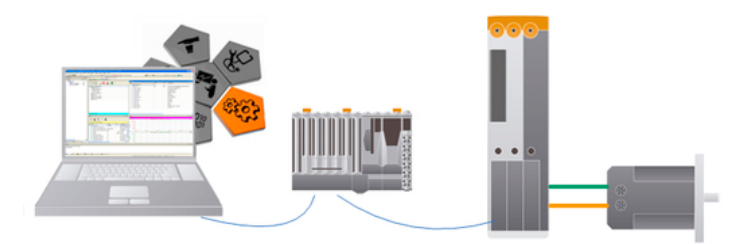

The integrated drive concept in Automation Studio

Diagnostic tools provide an efficient environment for testing and commissioning.

This considerably reduces both costs as well as the time needed for programming software, commissioning and maintenance.

#### **TRAINING MODULES**

TM210 – Working with Automation Studio TM213 – Automation Runtime TM220 – The Service Technician on the Job TM223 – Automation Studio Diagnostics TM230 – Structured Software Development TM240 – Ladder Diagram (LD) TM241 – Function Block Diagram (FBD) TM242 – Sequential Function Chart (SFC) TM246 – Structured Text (ST) TM250 – Memory Management and Data Storage TM261 – Closed Loop Control with LOOPCONR TM400 – Introduction to Motion Control TM410 – Working with Integrated Motion Control TM440 – Motion Control: Basic Functions TM441 – Motion Control: Multi-axis Functions TM450 – ACOPOS Control Concept and Adjustment TM460 – Initial Commissioning of Motors TM480 – The Basics of Hydraulics TM481 – Valve-based Hydraulic Drives TM482 – Hydraulic Servo Pump Drives TM500 – Introduction to Integrated Safety TM510 – Working with SafeDESIGNER TM530 – Developing Safety Applications TM540 – Integrated Safe Motion Control TM600 – Introduction to Visualization TM610 – Working with Integrated Visualization TM630 – Visualization Programming Guide TM640 – Alarms, Trends and Diagnostics TM670 – Advanced Visual Components TM810 – APROL Setup, Configuration and Recovery TM811 – APROL Runtime System TM812 – APROL Operator Management TM813 – APROL XML Queries and Audit Trail TM830 – APROL Project Engineering TM890 – The Basics of LINUX

TM410TRE.30-ENG / V1.2.1.2<br>©2012/02/01 by B&R, all rights reserved.<br>All registered trademarks are the property of their respective owners.<br>We reserve the right to make technical changes. All registered trademarks are the property of their respective owners. We reserve the right to make technical changes. ©2012/02/01 by B&R, all rights reserved. TM410TRE.30-ENG / V1.2.1.2